## **GSAS Guide for Formatting Pagination for Landscape Pages in Word**

1. Double-click in the footer area of the page in landscape orientation. Select **Link to Previous** unlink the footer from the previous section. Unlinking from the previous page allows you to make changes on the landscape page that won't affect the previous pages. *(Please note: You may need to unlink both the header and footer from the previous page.)*

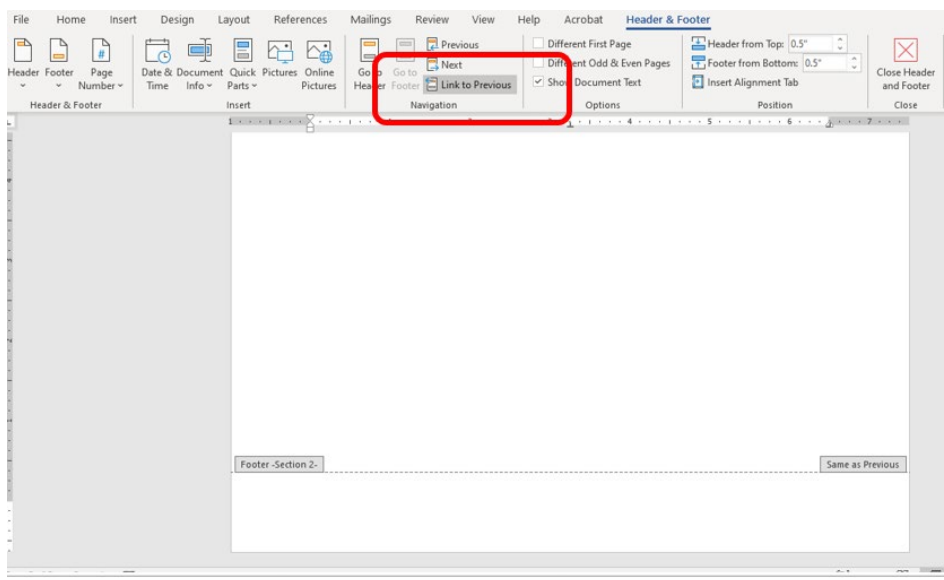

- 2. Repeat this process for the page following the page in landscape orientation. Unlinking the successive page from the landscape page allows you to make changes on the landscape page without affecting the following pages.
- 3. Remove the page number from the page in Landscape orientation by selecting the page number to highlight it and press Delete.
- 4. To add the new page number, click in the footer. In the Header & Footer menu, select **Page Number > Page Margins > Vertical Right**.

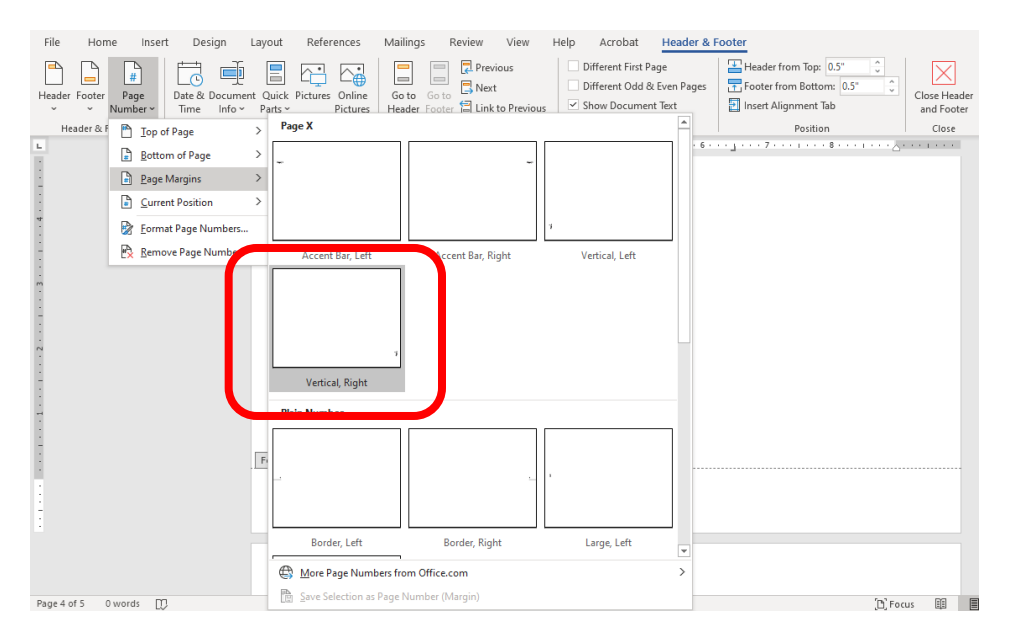

- 5. Select the page number to adjust the font and font size to match the text in your document.
- 6. On the Shape Format menu, select **Align Text > Center** to center the page number in the text box.

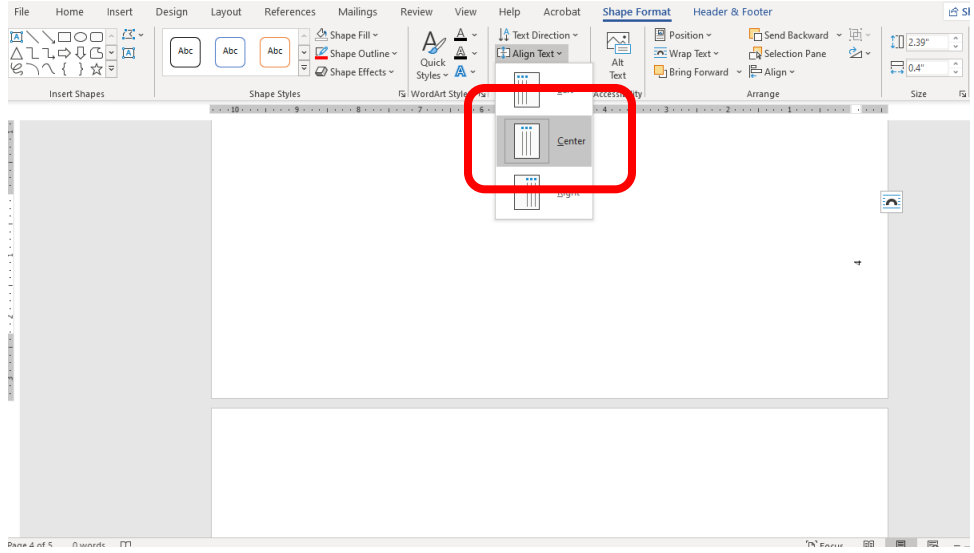

7. On the Shape Format menu, select **Align > Middle** to center the text box in the right margin.

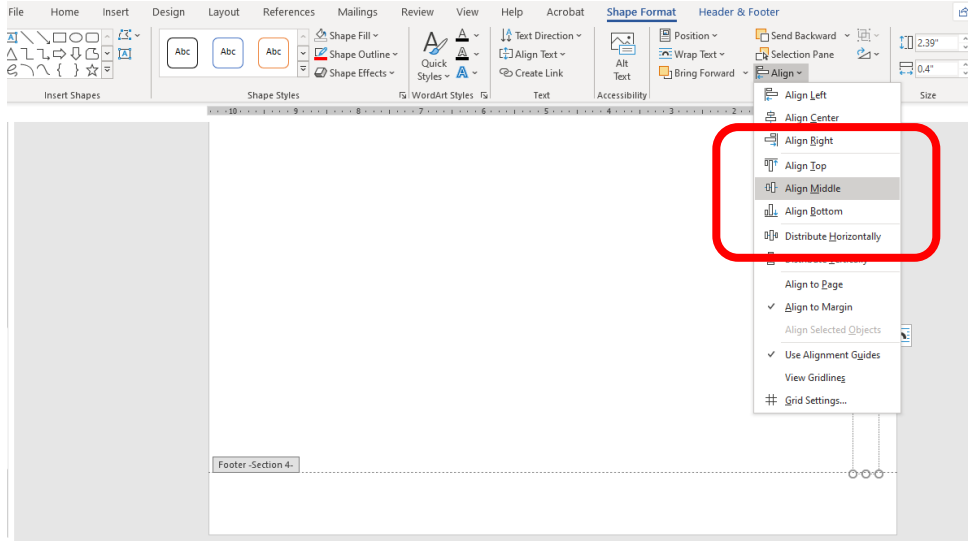